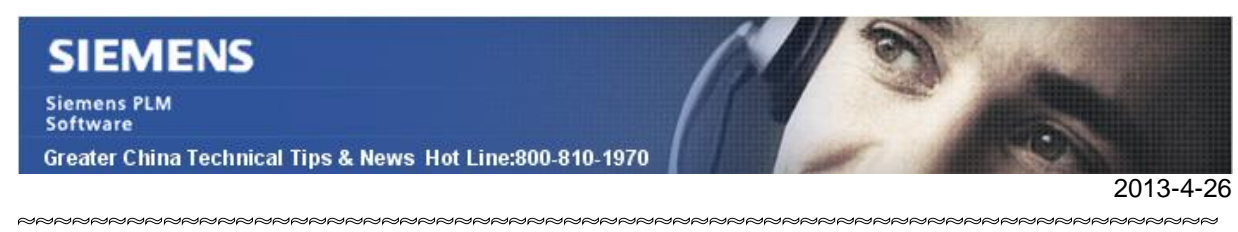

## **Siemens PLM Software 技術技巧及新聞**

歡迎流覽《Siemens PLM Software 技術技巧及新聞》,希望它能成為 Siemens PLM Software 技術支援團隊將 Siemens PLM Software 最新產品更新、技術技巧及新聞傳遞給用戶的一種途徑

#### **Date: 2013/4/26**

#### **NX Tips**

# *1. NX 8.5 許可證無法正常啟動.*

如果 NX8.5 的許可服務安裝之後無法正常啟動,並且在許可伺服器 log 中看到下面的錯 誤資訊:

12:07:55 (lmgrd) License server manager (lmgrd) startup failed: 12:07:55 (lmgrd) CreateProcess error code: 0x36b1 File= ugslmd.exe

這個提示許可伺服器需要安裝: 'Microsoft Visual C++ 2005 Redistributable Package' (vcredist\_x86.exe)。

你可以從'Microsoft Download Center'下載 'Visual C++ 2005 Redistributable Package (x86)' 或者 'Microsoft Visual C++ 2005 Redistributable Package (x64)' 。

你也可以從 Siemens PLM 伺服器上下載最新版本的許可證伺服器安裝程式:

[http://ftp.ugs.com/siemens\\_plm\\_licensing/](http://ftp.ugs.com/siemens_plm_licensing/)

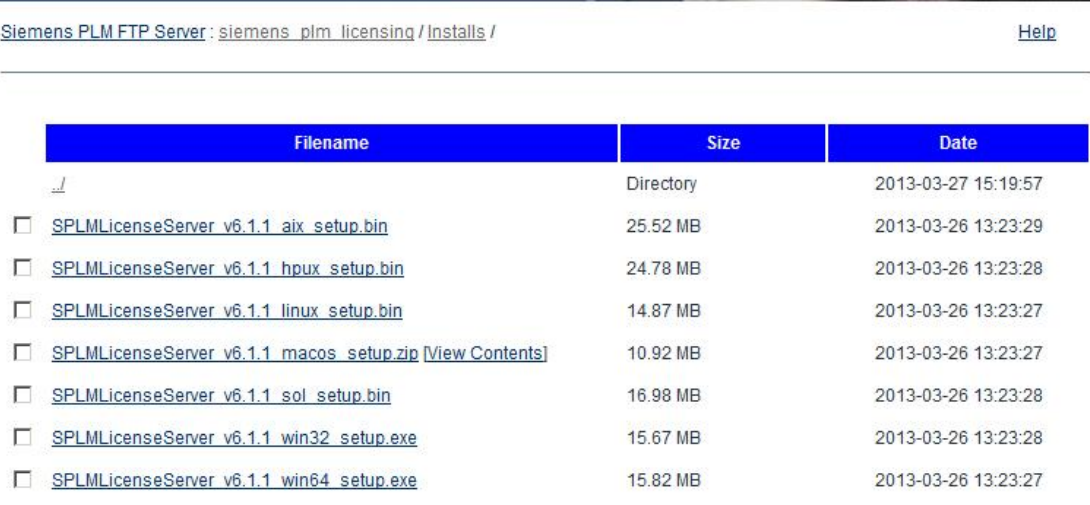

最新版本的許可伺服器安裝包裡面已經集成了需要的庫。

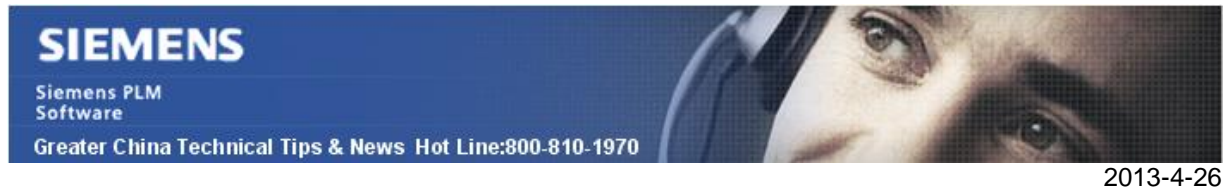

# **Solid Edge tips**

# *2. 在 Win2003 Server 上安裝 ST5 許可伺服器*

如果你從 ST5 DVD 安裝光碟上運行 Flexlm 11.9.1 在 win2003 server 上安裝許可證伺服 器的時候,你會被提示作業系統不支援該安裝,安裝進程會被停止。

ERROR : "You are attempting to install Solid Edge License manager on a non-Supported operating system. Solid edge License Manager is only supported on Vista SP1. Windows Server 2008 R2, and later Operating Systems. Cancelling Installation" Click "OK" Finish the installation.

您可以在下面 Ftp 位址下載最新的許可服務安裝包

http://ftp.ugs.com/solid\_edge/ST5/LicenseManager/

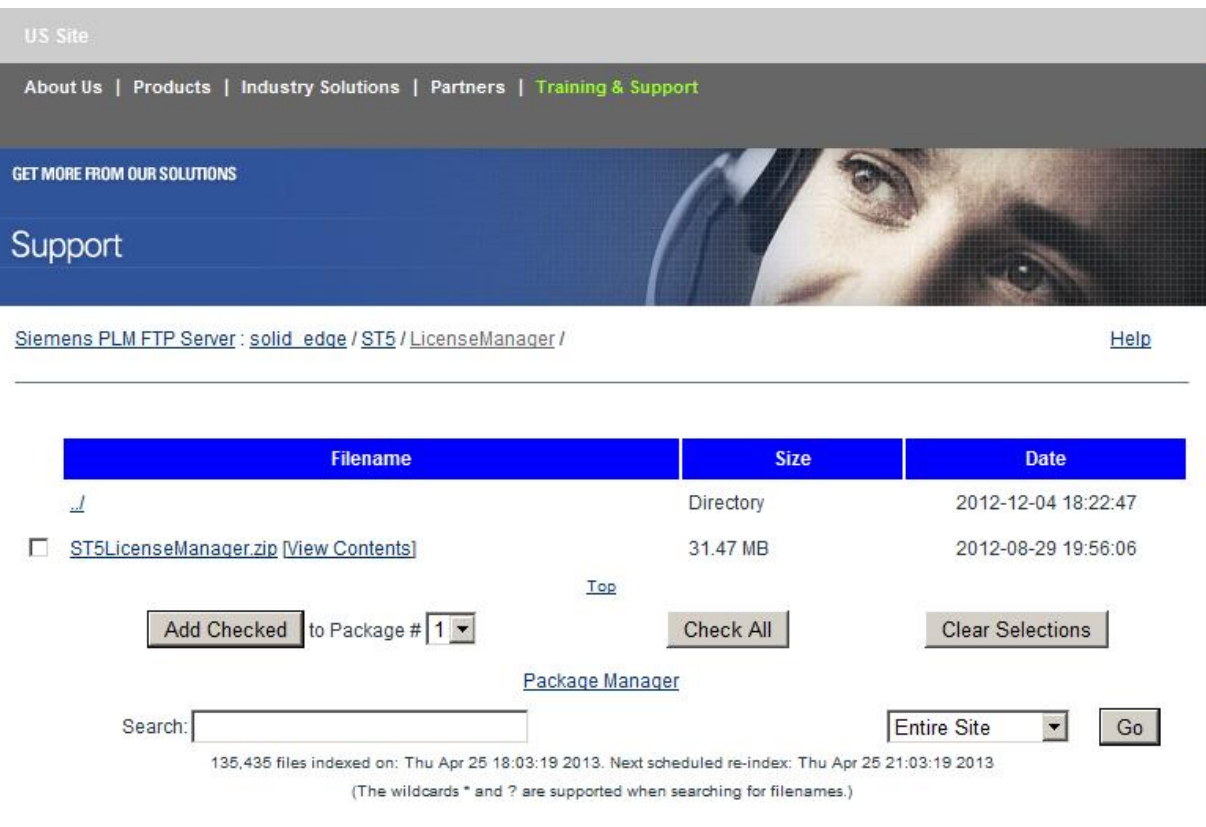

新的安裝包下載後,就可以順利的在 Windows 2003 server 上安裝 ST5 的許可證服務 了!

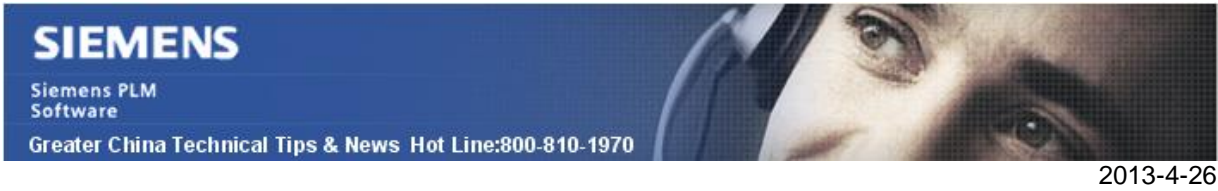

# **Teamcenter Tips**

# *3. 如何使用屬性映射*

很多人是第一次或者多次看到屬性映射, 該文章主要解釋了屬性映射是什麼。 屬性映射是能夠訪問存儲在 Teamcenter 中的屬性並將他們呈現在其他產品比如 NX, SE, MSWord 等的一種方法。你不僅能夠在其他產品中查看這些屬性,而且你也能夠根 據需要編輯他們並保存新的值到 Teamcenter 中。

增加你的映射的過程很簡單,但是理解映射的工作機制比較複雜,下面解釋該工作原理。 首先我們需要一個映射檔。我們可以通過下面的命令在 Tc CMD/Shell 中從 DB 中匯出映 射文件:

# #export\_attr\_mappings –u=infodba –p=inofdba –g=dba –file=c:\temp\mappings.txt

現在我們匯出一個映射檔到 c:\temp\ 當你在文字編輯器中打開檔,在文本清單中你會看到一長列的資料集名稱,比如:

### { Dataset type="MSWord" }

下面我們會在 MSWord 中顯示 Teamcenter 中的 status 屬性值,屬性映射需要使用下列 各式:

{ Dataset type="MSWord" Status : ItemRevision.release\_status\_list.name /master=iman /description="Status" }

下面我們將該映射分解成小的片段:

Status : ItemRevision.release\_status\_list.name /master=iman /description="Status"

## **Status**

希望顯示在 MSWord 中的字串值,儘量使用一個有意義的值,但是可以為任何值。

## ItemRevision.

Teamcenter 中何處能夠找到該屬性。該示例中值存放在 ItemRevision

## release status list.name

已經確定了屬性存放在 Teamcenter 中的 ItemRevision 上, 下面你需要確定你需要哪個 屬性。

系統中存在很多的發佈狀態清單值,因此該示例進一步確定使用 name 屬性。

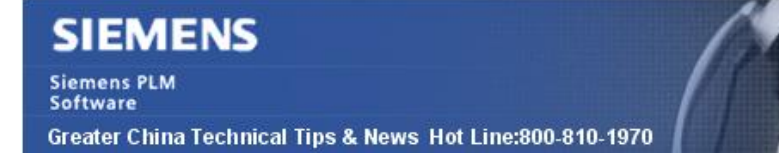

#### /master=iman

此處可以使用 iman, cad, both 三個值。該配置值控制使用者在哪個產品中能夠修改屬 性。

2013-4-26

#### /description="Status"

可以配置一個資訊或者值呈現給使用者來解釋該屬性的含義。

在上面的分解中,唯一比較複雜的地方是如何定位屬性,以及找到正確的屬性名。 Teamcenter 預設有兩個命名規則:可顯示名稱和真實屬性名稱。推薦使用者使用可顯示 名稱,但是在映射時不能使用這些名稱,需要使用真實屬性名稱

#### # Edit > Options > UI > Sys Admin > Real Property Names

現在我們完成了所有的映射,需要將它導入到 DB 中

# import\_attr\_mappings –u=infodba –p=inofdba –g=dba –file=c:\temp\mappings.txt

現在在你需要的軟體中可以使用這些映射。

Greater China ME&S Service Team PRC Helpdesk (Mandarin): 800-810-1970 Taiwan Helpdesk (Mandarin): 00801-86-1970 HK Helpdesk (Cantonese): 852-2230-3322 Helpdesk Email: [helpdesk\\_cn.plm@siemens.com](mailto:helpdesk_cn.plm@siemens.com) Global Technical Access Center: <http://support.ugs.com> Siemens PLM Software Web Site: <http://www.plm.automation.siemens.com> Siemens PLM Software (China) Web Site: [http://www.plm.automation.siemens.com/zh\\_cn/](http://www.plm.automation.siemens.com/zh_cn/) **NNNNNNNNNNNNNNNNNNNNNNNNNNNNNNNNNNNN** 此e-mail newsletter 僅提供給享有產品支援與維護的Siemens PLM 軟體使用者。當您發現問題或 希望棄訂,請發送郵件至 [helpdesk\\_cn.plm@siemens.com](mailto:helpdesk_cn.plm@siemens.com)聯繫,如棄訂,請在標題列中注明"棄 訂"